## 学业导师上传指导资料操作

1、在【学业导师】一栏下选择【指导记录】,选择相应学期,点击【新建】,即 可填写指导记录,最后点击【保存】按钮。

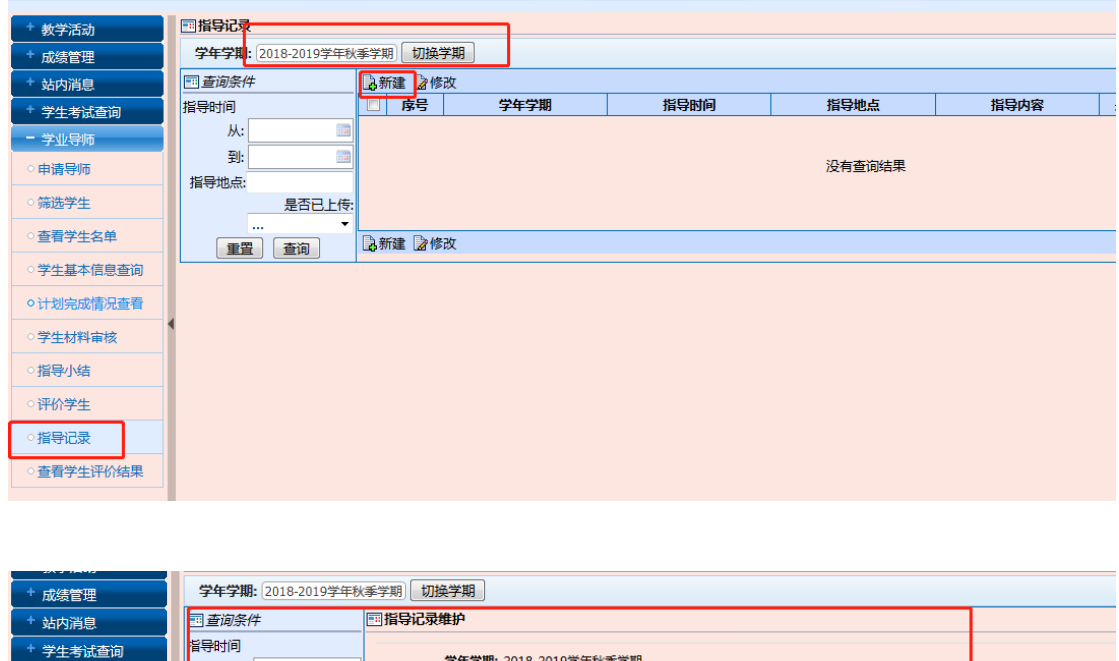

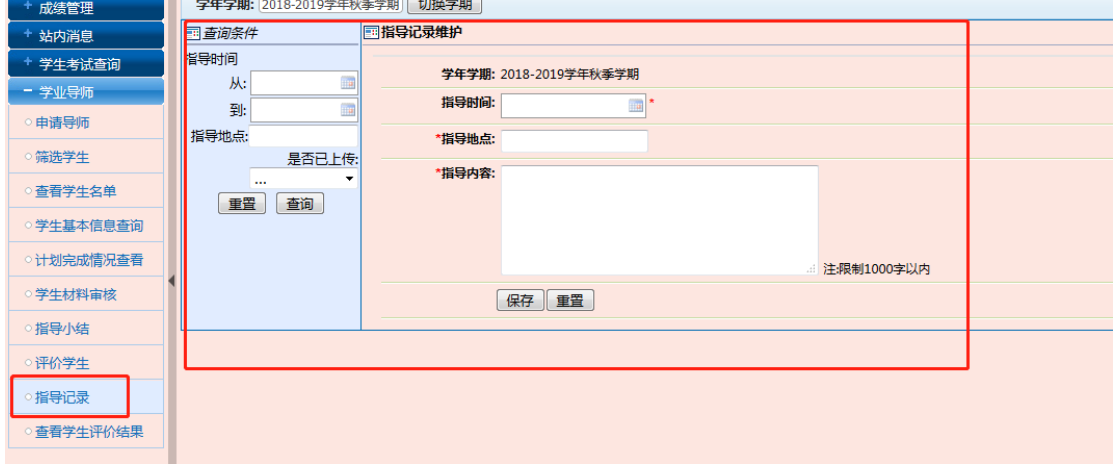

2、在【学业导师】一栏下选择【指导小结】,选择相应学期,【已上传】一栏选 择【否】,点击【查询】。点击操作一栏下的【上传小结】。跳转页面之后,首先 点【浏览】,选择相应的文件,点【上传】即可。

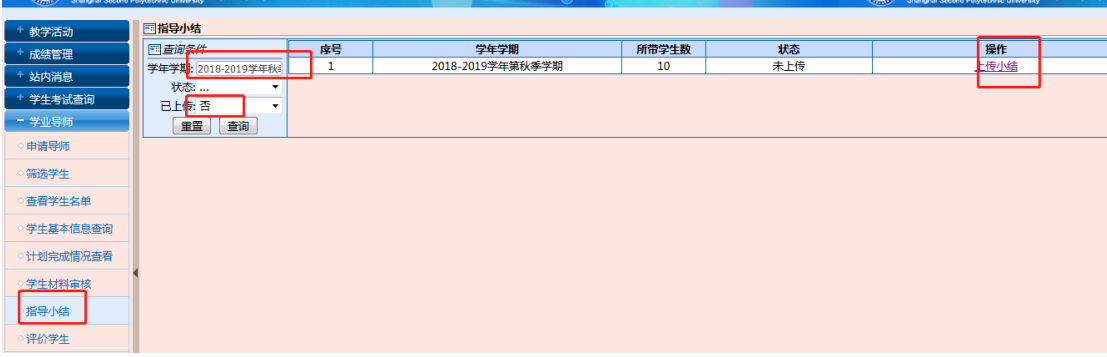

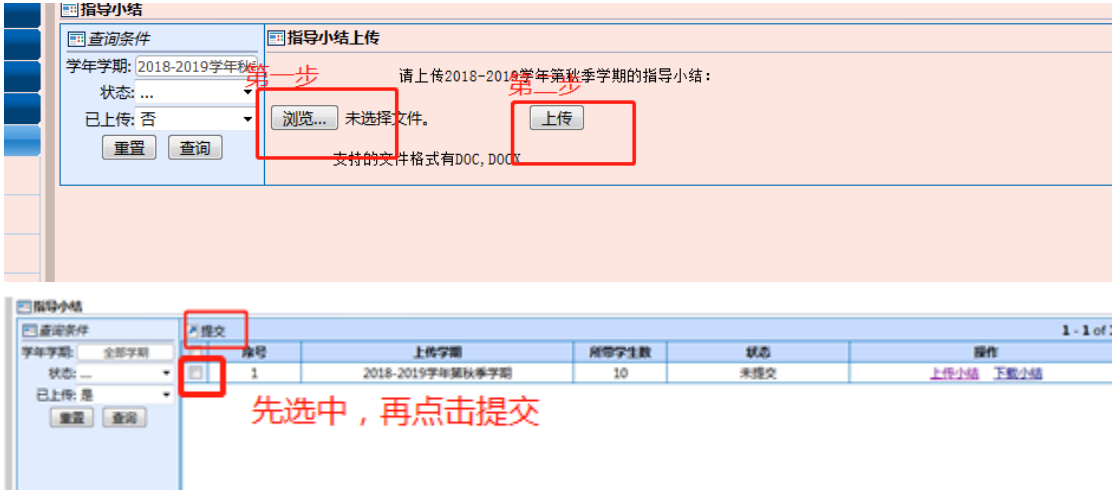

3、在【学业导师】一栏下选择【学生材料审核】。选择【查看学习计划】、【查看 学期总结】、【查看学习成果】,切换学期,点击【查询】即可查看所有学生资料。 选中学生资料点前面小方框选中,选中【通过】或者【不通过】。

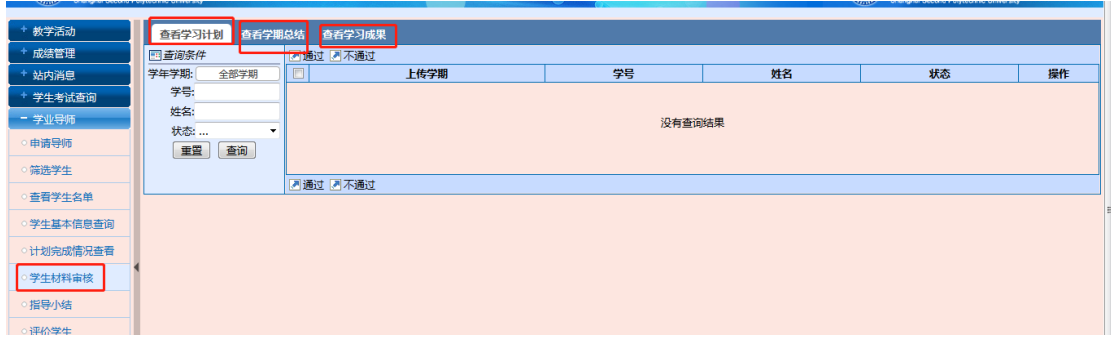